Ritsumeikan University Search Engine of Academic Record and Career History of Young Researchers

# <u>Ri-SEARCH</u>

## **Operation Manual**

Ritsumeikan University Graduate Student Career Support Center

## Table of Contents

| 1.  | Operation Manual and Revision History<br>1-1 Operation Manual                                                                                                    | Common            | P.1  |
|-----|----------------------------------------------------------------------------------------------------|-------------------|------|
|     | 1-2 Revision History                                                                                                    |                   |      |
| 2.  | About Ri-SEARCH<br>2-1 About Ri-SEARCH<br>2-2 Details of each function                                                                                                    | Common            | P.2  |
| 3.  | Start/End of using system<br>3-1 Start<br>3-2 End                                                                                                    | Common            | P.4  |
| 4.  | <ul> <li>Main Menu</li> <li>4-1 Main Menu for Graduate Students</li> <li>4-2 Main Menu for Faculties</li> </ul>                                                                                                    | Common            | P.5  |
| 5.  | <ul> <li>Register Research Achievements (Manage/Store)</li> <li>5-1 Screen of Research Achievements</li> <li>5-2 Register New Research Achievements <ul> <li>(e.g.) Academic conference attendance and presentation)</li> </ul> </li> <li>5-3 Change/Delete Research Achievements <ul> <li>(e.g.) Academic conference attendance and presentation)</li> </ul> </li> <li>5-4 Publish Research Achievements</li> </ul> | Graduate Students | P.7  |
|     | 5-5 Search the registered information                                                                                                    |                   |      |
| 6.  | <ul> <li>Electronic Application for GAKKAI Scholarship</li> <li>6-1 GAKKAI Scholarship Application (NEW)</li> <li>6-2 Withdraw GAKKAI Scholarship Application</li> <li>6-3 How to confirm the status/reason of return etc. of GAKKAI Scholarship Application</li> <li>6-4 GAKKAI Scholarship Reapplication</li> </ul>                                                                                                | Graduate Students | P.11 |
| 7.  | <ul> <li>Electronic Application for GAKKAI Scholarship <approve li="" rej<="" return=""> <li>7-1 Electronic Application Menu for GAKKAI Scholarship</li> <li>7-2 Process of Electronic Application for GAKKAI Scholarship</li> <li>App<br/>Reject&gt;</li> </approve></li></ul>                                                                                                    |                   | P.13 |
| 8.  | <ul> <li>Create an Application Form for scholarships/grant programs</li> <li>(Only for Doctoral Students)</li> <li>8-1 Create an Application Form for scholarship/grant programs</li> <li>8-2 Print out an Application Form for scholarship/grant programs</li> <li>8-3 Delete an Application Form for scholarship/grant programs</li> </ul>                                                                         | Graduate Students | P.17 |
| 9.  | Create a Research Achievements ReportO9-1Create a Research Achievements Report9-2Print out a Research Achievements Report9-3Delete a Research Achievements Report                                                                                                    | Graduate Students | P.19 |
| 10. | Inquiry                                                                                                    | Common            | P.21 |

## **1.**Operation Manual and Revision History

#### 1-1. Operation Manual

This manual shows how to use Ritsumeikan University Search Engine of Academic Record and Career History of Young Researchers (hereafter "Ri-SEARCH").

"Ri-SEARCH" is for all graduate students, who are enrolled in Graduate Schools' regular courses of Ritsumeikan University, to register their information such as research achievements and activities, and to open their information to those who are interested in them.

To register your research activities and achievements gives you the benefits as below.

To print out a Research Achievements Report, and make an electronic application/approval of GAKKAI Scholarship become available.

Research activities and research achievements registered/stored in this system can be printed out as a Research Achievements Report. A Research Achievements Report may be designated as an attached document when submitting a Master's thesis or Doctoral dissertation, and applying for research grants and scholarship programs in RU. Please use this function in these cases. You can also include this Research Achievements Report when submitting your curriculum vitae on job hunting. Moreover, electronic application/approval of GAKKAI Scholarship is available (except for students who are enrolled in Professional Degree Program).

#### ■ Benefits of publishing Research Achievements

You can manage your own research activities and research plan by registering/storing your own research activities and research achievements etc. in this system. In addition, opening your activities and achievements to the public becomes an opportunity to construct a social networking among researches.

For those who are inside/outside of Ritsumeikan and interested in activities of young researchers

Each information is opened to the public on the website according to choices of young researchers who registered their own information. This research information can be accessed anytime by all including those who are outside of Ritsumeikan University. When you access to this system, you can reach the information you want by using several search items such as research field, affiliation, free word etc.

#### 1-2. Revision History

Ri-SEARCH is revised/improved appropriately by reflecting opinions/requests of graduate students, users of this system. Revision history according to revising/improving this system is as below.

| Updated | Items to be inputted and changed   | Detail of the change                        |
|---------|------------------------------------|---------------------------------------------|
| 2021.04 | Start operation of new Ri-SEARCH   | -Target User was changed from only doctoral |
|         |                                    | students to all graduate student.           |
|         |                                    | -Implemented the function of Electronic     |
|         |                                    | application/approval of GAKKAI Scholarship. |
| 2022.03 | Partially changed the documents to | -Implemented the required item, Form D.     |
|         | be submitted for GAKKAI            |                                             |
|         | Scholarship Application            |                                             |

## 2. About Ri-SEARCH

#### 2-1. About Ri-SEARCH system

Ri-SEARCH has functions as below.

Graduate students can register (manage/store) research activities and achievements etc. in this system, and use this system when applying for scholarship programs.

| I .Research Activities/    | You can "Add", "Public (open to the public)" and "Search" research   |
|----------------------------|----------------------------------------------------------------------|
| Achievements etc.          | achievements items.                                                  |
| II.GAKKAI Scholarship      | "Apply" and "Approve" $^{\times}$ of GAKKAI Scholarship can be done. |
|                            | (except for Professional Degree Programs)                            |
| III.Application Form for   | You can "Create" and "Print out" an application form for             |
| Scholarship/Grant programs | scholarship/grants. (Only for Doctoral students)                     |
| IV.Research Achievements   | You can "Create" and "Print out" Research Achievements.              |
|                            |                                                                      |

% "Approve" is a function only for faculties and the administrative office.

#### 2-2. Details of each function

2-2-1. I Research Activities/Achievements \*

To register (manage/store) and publish research activities and achievements etc. can be done in Ri-SEARCH system.

#### $\Box$ Items can be registered (managed/stored) and published.

| Basic items                                       |                                                                |                  |                                            |
|---------------------------------------------------|----------------------------------------------------------------|------------------|--------------------------------------------|
| Individual information                            | Wel                                                            | bsite            | Academic background                        |
| Business career                                   | Qualification                                                  | n and license    |                                            |
| Achievement items                                 |                                                                |                  |                                            |
| Academic conference attendance a                  | and presentation                                               | ו                | Books and theses                           |
| Lecturer and lectur                               | e                                                              | P                | resent specialized field                   |
| Academic awards you re                            | ceived                                                         | Research top     | ic, funded research, and KAKENHI           |
| Granted patent                                    |                                                                |                  |                                            |
| Social action items                               |                                                                |                  |                                            |
| Belonging societies                               | Teaching Exp                                                   | periences and    | Activity in society                        |
|                                                   | Subject                                                        | t names          |                                            |
| Others                                            |                                                                |                  |                                            |
| Profile                                           |                                                                |                  | Image                                      |
| Desired Course                                    |                                                                | Self a           | and Research introduction                  |
| Graduate Students' Project and Re                 | search Society                                                 | Graduate Student | ts' Project and Research Society Link      |
| Study Abroad and Overseas Tr<br>researchmap/Other | Study Abroad and Overseas Travel History<br>researchmap/Others |                  | Overseas works                             |
| Internship History                                |                                                                | Othe             | r Research Achievements                    |
| Research Fellowship for Youn                      | g Scientists                                                   |                  | Teaching Assistant                         |
| Research Assistant                                | :                                                              | Internal Schola  | rship and Research Grants receiving status |
| External Scholarship and Rese                     | arch Grants                                                    |                  | Skills                                     |
| receiving status                                  |                                                                |                  | JKIIIS                                     |
| Free Entry                                        |                                                                |                  | Research map                               |

#### 2-2-2. II GAKKAI Scholarship

You can apply for GAKKAI Scholarship electronically by using Ri-SEARCH system (Except for Professional Degree Programs).

When you apply for GAKKAI Scholarship, please firstly register the conference which is subject to GAKKAI Scholarship as [Achievement items], input the necessary information for GAKKAI Scholarship and submit the application to your academic advisor by attaching necessary documents. Please note that GAKKAI Scholarship can be applied via this Ri-SEARCH system ONLY.

1) Operation for Graduate Students

| Advance     | Need to register the contents of the conference you attended/presented as "Academic    |
|-------------|----------------------------------------------------------------------------------------|
| preparation | conference attendance and presentation" under [Achievement items] in advance.          |
| Apply       | Enter the required fields of "GAKKAI Scholarship" under [Application for scholarships  |
| Apply       | and grants] and submit it with necessary documents.                                    |
|             | Be sure to confirm the application status in the screen of "GAKKAI Scholarship" after  |
| Confirm     | applying. The scholarship can be paid AFTER the application is "Approved" by the       |
|             | applicant's academic advisor and the Administrative Office.                            |
|             | When the application is returned, you need to modify the applicable parts and apply it |
| Reapply     | again. In case your application is rejected, you cannot submit the reapplication from  |
|             | the same screen.                                                                       |

#### 2) Operation for Faculties

| Approved | Please "Approve" if there is no incomplete part in the application submitted by a    |
|----------|--------------------------------------------------------------------------------------|
| Approved | graduate student.                                                                    |
| Return   | If the application is incomplete, please specify the reason and "Return" it.         |
| Dojoct   | If you cannot approve the application itself, please specify the reason and "Reject" |
| Reject   | it. Rejected application cannot be reapplied.                                        |

2-2-3. III Application Form for scholarships/grant programs (Only for Doctoral students)

It is possible to create an "Application Form for doctoral scholarships/research grants" based on the managed/stored research achievements etc. in Ri-SEARCH system. You need to attach this form when applying for scholarship/grant programs. For details about the application period and the way of submission, please check the application guidelines of each scholarship/grant.

□ Scholarships/grants which require the submission of "Application Form for doctoral scholarships /research grants" when applying.

| KENKYU-SHOREI Scholarship | KOKUSAITEKI Research Grant | KOKUNAI Research Grant |
|---------------------------|----------------------------|------------------------|
| Internship Scholars       | hip                        | JSPS Ikushi Prize      |

#### 2-2-4. IV Research Achievements Report

You can create a Research Achievements Report based on the managed/stored research activities and achievements in Ri-SEARCH system. Some graduate schools designate this Research Achievements Report as an attached document when submitting a Master's thesis or Doctoral dissertation, and applying for research grants and scholarship programs in RU. Please use this function in these cases. In addition, you can include this Research Achievements Report when submitting your curriculum vitae on job hunting.

## 3. Start / End of this system

#### 3-1. Start using

3-1-① Enter "ユーザ ID(Used ID)" and "パスワード(Password)", click "ログイン(Log in) button, and then you move to the Menu.

XUser ID and Password are same as RAINBOW ID.

\*There is no top page in English. Please enter this system from the Japanese page, and switch the language to English.

Graduate Students ☆4-1 Faculty ☆4-2

3-1-② Schedule of stopping the system such as maintenance etc. and notifications are posted on the "お知らせ (Notice)" in Japanese. You can check the same contents in English after logging in.

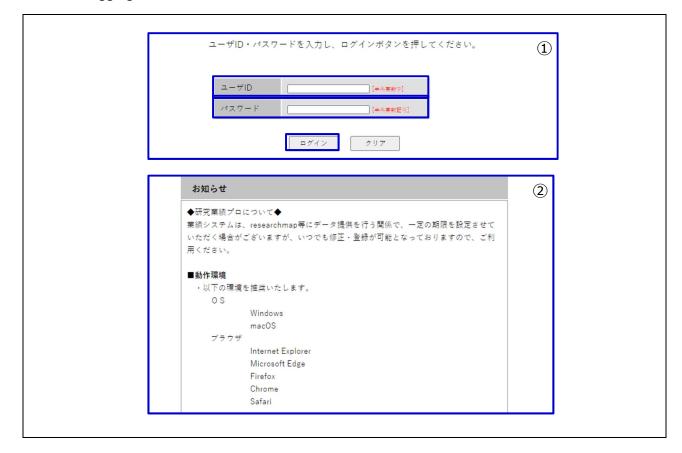

#### 3-2. End of use

3-2-① Click "Logout" or [×] button of browser/Windows, and you can exit from the system. If you don't operate more than 1 hour, the system will be logged out automatically and the editing data will be lost.

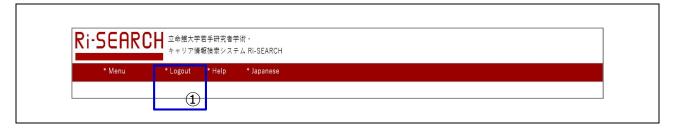

## 4. Main Menu

#### 4-1. Main Menu for Graduate Students

- 4-1-① "Help" screen will be opened if clicking "Help". Different contents show up according to each menu (screen).
- 4-1-2 The language changes by clicking "English" or "Japanese".
- 4-1-③ You can move to the screen of managing research achievements and each application after clicking "Proceed to Edit".

**∠**⊋5-1

4-1-④ AI in researchmap collects the research achievements of target researchers automatically by registering "Researchmap Author name" (\*).

You need to register "Researchmap Author name" if you wish to exchange data with researchmap. However, you don't need to register if you don't wish to exchange data with it.

\*The target in this system is the research achievements marked "Public" and "researchmap(open to researchers only)" in this system (refer to 5-4). The data coordination from Ri-SEARCH to researchmap is planned to be implemented twice a year (in July and March).

<u>∠</u>~5-4

4-1-⑤ Schedule of stopping the system such as maintenance etc. and notifications are posted on the "Information (for Faculty member)".

| Information (for Faculty member)                                                                                                    |
|----------------------------------------------------------------------------------------------------|
| *****                                                                                                    |
| <request check="" had="" image="" profile="" registered="" to="" you="" your=""><br/>Thank you for always using Ri-SEARCH system.</request>                                                                                                    |
| This time, there were some parts to be modified in the Academic Profile registration items<br>due to the system setting,<br>and they were modified by the administrative office.<br>Regarding this modification, we would be grateful if you, registered as young researchers, |
|                                                                                                    |

#### 4-2. Main Menu for Faculties

- 4-2-① "Help" screen will be opened if clicking "Help". Different contents show up according to each menu (screen).
- 4-2-② Click "電子申請(Electronic Application)" and you can move to the screen in which you can deal with the electronic application such as approval etc.

∠<del>,</del>7-1~

4-2-③ Schedule of stopping the system such as maintenance etc. and notifications will be posted on the "お知らせ(職員向け) (Information (for Faculty member))".

| ★<br><i>x</i> = 1 - 1 | ◆ログオフ | (1)<br>♦~ルプ |                                      | Date:2022/02/09 14: |
|-----------------------|-------|-------------|--------------------------------------|---------------------|
| <b>電子申請</b><br>●電子申請  |       | ②           | お知らせ(職員向け)                           | 3                   |
|                       |       |             | 業績プロでの個人情報の取り扱いについては、<br>こちらをご覧ください。 |                     |

among researchers.

This items are private.

only to the self.

This items are offered to researchmap and will be visible

## 5. Register Research Achievements (Manage/Store)

## 5-1. Introduction of Research Achievements screen

Items are displayed in the left side(1), and each selected item is displayed in the right side.

- 5-1-① This is a list of items that can be managed/stored. When you click each item, you can move to its edit screen.
- 5-1-② If you click "Next" button, you can also move to the each edit screen.
- 5-1-③ This part is used by the Administrative Office to check the input status. You can register your research activities and achievements even if you check "Confirmed" or not.
- 5-1-④ If you put a check mark in "Yes", the managed/stored items of research achievements will be opened to the public.

∠<del>]</del>5-4~

- 5-1-⑤ If you click "Public Web Site" button, you can check the preview screen of your website before opening to the public.
- \* Preview (5) This items are open to public. (3) Public Web Site -This items are offered to researchmap and published among researchers. This items are offered to researchmap and will be visible \* Academic Profile 2 information disclosure Next>> only to the self. This items are private. [Application for scholarships and grants] 🛛 📕 GAKKAl Scholarshir Tick th Create an Application Confirmed (2021/12/22-12:08) Form(D only) Research Achievements [Basic items] 1 📰 📕 📕 Individual information 業績HP Make available on the University website Yes Photograph (4) 🔲 📕 Website rmap Send to researchmap O Yes 📕 📕 Academic background 📕 📕 Business career Qualification and license 📕 📕 researchmap Researcher [Achievement items] 📕 📕 📑 🗱 Academic conference attendance and presentation 📕 📕 📕 Books and theses 📕 📕 📑 Lecturer and lecture Present specialized field © Each icon shows the organization/association to which the data is offered, and how to use the data etc. \* Icon 文科省 <--- Used for MEXT application document (Personal Statement). This items are open to public. JUAA <-- Used in JUAA Application Document. This items are offered to researchmap and published
  - 業績HP <-- Posted on Faculty Database at the university web site.
  - rmap <-- Shared with researchmap.

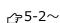

#### 5-2. Register New Research Achievements

#### (e.g.) Academic conference attendance/presentation)

5-2-1 You can move to the edit display by clicking "Academic conference attendance and presentation" under [Achievement items].

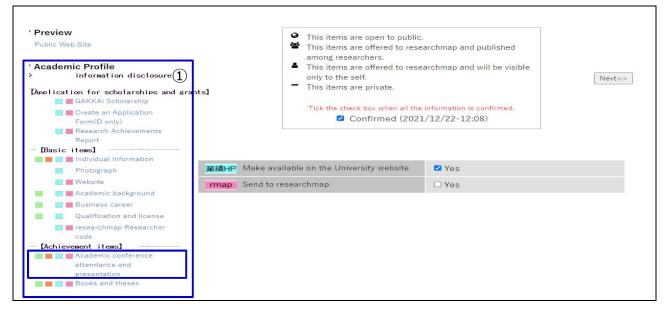

#### 5-2-2 Click "Add" and open the registration screen.

| * Preview<br>Public Web Site<br>* Academic Profile<br>> information disclosure<br>"Application for scholarships and grants]<br>GARKAI Scholarship<br>Create an Application |     |                                     | < <ba< th=""><th>ok</th><th><ul> <li>This items are open to public.</li> <li>This items are offered to researchmap and published among researchers.</li> <li>This items are offered to researchmap and will be visible only to the self.</li> <li>This items are private.</li> <li>Tick the oheck box when all the information is confirmed.</li> </ul></th><th>Next&gt;&gt;</th><th></th></ba<> | ok   | <ul> <li>This items are open to public.</li> <li>This items are offered to researchmap and published among researchers.</li> <li>This items are offered to researchmap and will be visible only to the self.</li> <li>This items are private.</li> <li>Tick the oheck box when all the information is confirmed.</li> </ul> | Next>>      |               |
|----------------------------------------------------------------------------------------------------|-----|-------------------------------------|----------------------------------------------------------------------------------------------------|------|----------------------------------------------------------------------------------------------------|-------------|---------------|
| Form(D only)  Research Achievements Report  (Basic itees) Individual information                                                                                           | 文科省 | JUAA                                | 業績HP                                                                                                    | rmap |                                                                                                    |             | Add           |
| Photograph Website Academic background Business career Qualification and license                                                                                           | No. | Mai<br>n<br>Achi<br>eve<br>men<br>t | Display<br>Order                                                                                                    | Date | Presentation Theme                                                                                                    | Conference  | (2)<br>Uvdate |
| code                                                                                                    | Upd | ate Displ                           | ay Order                                                                                                    |      |                                                                                                    | Upload & Do | ownload Add   |

Enter the necessary items, click the "Add" button at the top of or at the bottom of the 5-2-③ page, and then the input data is stored.

 $\ensuremath{\Re}\xspace \mathsf{Required}$  fields must be filled in.

|                                                                               |                                                                                                    | 3 |
|-------------------------------------------------------------------------------|----------------------------------------------------------------------------------------------------|---|
|                                                                               | Add Back                                                                                                    |   |
| 🛊 are required fields.                                                        |                                                                                                    |   |
| Disclosure division                                                           | OPublic Oresearchmap(open to researchers only) Oresearchmap(private)  Private                                                                                                    |   |
| Language                                                                      | Japanese OEnglish OChinese OFrench OSpanish ORussian OGerman OOther     Please enter in English unless you select English and if necessary.     Please enter in Japanese if you select English and if necessary. |   |
| Date<br>If there are multiple<br>announcement dates,<br>enter the first date. |                                                                                                    |   |

#### 5-3. Change/Delete Research Achievements

#### (e.g.) Academic conference attendance and presentation)

Change: Click "Update" button, and then click the "Add" button at the top of or at the bottom of the page after changing the contents.

Delete: Click "Update" button, and then click the "Delete" button at the top of or at the bottom of the page.

| Academic background                                                                                                | 又科查 | JUAA                           | 業績HP             | rmap Pleas     | e select Discloure Flag 🛛 🗸 |            |              |
|----------------------------------------------------------------------------------------------------|-----|--------------------------------|------------------|----------------|-----------------------------|------------|--------------|
| 📷 📑 Business career                                                                                                |     |                                |                  |                |                             |            | Add          |
| Qualification and license [Achievement item]  Academic conference presentation Book and thesis Lecture and lecture | No. | Mai<br>n<br>Achi<br>eve<br>men | Display<br>Order | Date           | Presentation Theme          | Conference | Update       |
| <ul> <li>Present specialized field</li> <li>Winning science prize</li> <li>Research topic, funded</li> </ul>       | 1   | t<br>D                         |                  | 2021/03/0<br>1 | test                        | test       | Update       |
| research, and department<br>laboratory expense                                                                     | Upd | late Disp                      | lay Order        |                |                             | Upload & I | Download Add |

#### 5-4. Publish Research Achievements

You can select how to deal with your research achievements, "Public" (open to the public) or "Private".

Even if you select "Public" here, the data is not opened to the public when you set "Private" in each edit display.

< Setting of each edit display >

| * Preview Public Web Site * Academic Profile                                                                                                    | This it among        | items are open to public.<br>items are offered to researchmap and published<br>ng researchers.<br>items are offered to researchmap and will be visible                                                                                                    |
|----------------------------------------------------------------------------------------------------|----------------------|----------------------------------------------------------------------------------------------------|
| <ul> <li>information disclosure</li> <li>"[Application for scholarships and grants]</li> <li>GAKKAI Scholarship</li> <li>Create an Application<br/>Form(D only)</li> <li>Research Achievements<br/>Report</li> </ul> | - Only to<br>This it | Next>>       Items are private.       the check box when all the information is confirmed.       ☑ Confirmed (2021/12/22-12:08)                                                                                                    |
| Basic items]<br>Individual Information<br>Photograph 業績HP Mak                                                                                                    | ke available on the  | e University website Yes (                                                                                                    |
| lebsite of research achievements                                                                                                    |                      | rmap                                                                                                    |
| ur information is opened on the officia                                                                                                    | l website            | Your information is provided to researchmap.                                                                                                    |
| Ritsumeikan University.                                                                                                    |                      | eresearchmap D+B(rown mdaw D2<>                                                                                                    |
| RITSUMEIKAN 立命部大学大学院生情報 English>> 1004-9                                                                                                    |                      | WBBELDY DILIDYCENT 201.000<br>かのの<br>たまたまたをので、<br>2000<br>たまたまた<br>たったまた<br>たったまた<br>たったまた<br>たったまた<br>たったまた。<br>たったまた。<br>たった。<br>たった。<br>た<br>たった。<br>たった。<br>たった。<br>たったる<br>たった。<br>たった。<br>たった<br>たったる<br>たった<br>た<br>たった<br>た<br>た<br>たった<br>た<br>たった<br>たっ |
| P *****                                                                                                    |                      |                                                                                                    |

#### 5-5. Search the registered information

Г

5-5-① This is a search screen which is opened to the public.

Only the search result of graduate students who select "Public" in the official website of Ritsumeikan University is displayed here.

|                                                                                                    | Graduate   | Student Research Achiev                                                                               | ements Site 日本語>> TOP page                                                                                                    |
|----------------------------------------------------------------------------------------------------|------------|----------------------------------------------------------------------------------------------------|----------------------------------------------------------------------------------------------------|
| search                                                                                                    | 1          | Ritsumeikan University Graduate                                                                       | School                                                                                                    |
| keyword                                                                                                    |            | Graduate School of Law<br>Major in Law                                                                | Graduate School of Economics<br>Major in Economics                                                                                                    |
| name                                                                                                    |            | Graduate School of Business Administration<br>Major in Business Management                            | Graduate School of Sociology<br>Major in Applied Sociology                                                                                                    |
| job category                                                                                                    | ~          | Graduate School of International Relations<br>Major in International Relations                        | Graduate School of Policy Science<br>Major in Policy Science                                                                                                    |
| job category  search detail search Search for Information by Name or Keyword Specialization Areas ife Science                |            | Graduate School of Letters<br>Major in Humanities<br>Major in Informatics of Behavior and<br>Cultures | Graduate School of Science and Engineering<br>Major in Advanced Mathematics and Physics<br>Major in Advanced Electrical, Electronic and Computer<br>Systems<br>Major in Advanced Mechanical Engineering and Robotics<br>Major in Advanced Architectural, Environmental and<br>Civil Engineering |
| Life Science<br>Informatics<br>Environmental Science/Agricu<br>Manufacturing Technology (M                                   |            | Graduate School of Core Ethics and Frontier<br>Sciences<br>Major in Core Ethics and Frontier Sciences | Graduate School of Technology Management<br>Major in Technology Management                                                                                                    |
| Engineering, Electrical and Ele<br>Chemical Engineering)<br>Social Infrastructure (Civil En<br>Architecture, Disaster Preven | gineering, | Graduate School of Sport and Health<br>Science<br>Major in Sport and Health Science                   | Graduate School of Information Science and Engineerin<br>Major in Information Science and Engineering                                                                                                    |
| Humanities & Social Sciences<br>Natural Science<br>Others                                                                    | 9<br>9     | Graduate School of Life Sciences<br>Major in Advanced Life Sciences                                   | Graduate School of Pharmacy<br>Major in Pharmaceutical Sciences<br>Major in Pharmacy                                                                                                    |
|                                                                                                    |            | Graduate School of Human Science<br>Major in Human Science                                            |                                                                                                    |

## 6. Electric Application of GAKKAI Scholarship

Graduate Students

#### 6-1. GAKKAI Scholarship Application (NEW)

#### (Please check the Application Guidelines for details about GAKKAI Scholarship)

- % You need to register "Academic conference attendance and presentation" under [Achievement items] in advance.
- \* Please prepare the attached documents A~D as PDF data according to the application type in advance.
  - A: Copy of brochures, program agenda, etc. (Conference name, place and venue, date must be included)
  - B: Document showing that the presentation was given by the applicant at the academic conference (presenter's name, presentation theme, and the date must be included)
  - C: Materials used in the presentation (poster, slides, etc.)
  - D: Evidence of GAKKAI
- 6-1-① You can move to edit display by clicking "GAKKAI Scholarship" under [Application for scholarships and grants].

| Public Web Site  * Academic Profile  information disclosure  GatKKAI Scholarships and grants  GatKKAI Scholarship  GatKKAI Scholarship  Research Achievements  Report  Gation items]  disclosure items] | <ul> <li>This items are open to public</li> <li>This items are offered to rest<br/>among researchers.</li> <li>This items are offered to rest<br/>only to the self.</li> <li>This items are private.</li> <li>Tick the check box when all the<br/>Confirmed (202)</li> </ul> | earchmap and published<br>eearchmap and will be visible<br>e Information is confirmed. | Next>> |
|----------------------------------------------------------------------------------------------------|----------------------------------------------------------------------------------------------------|----------------------------------------------------------------------------------------|--------|
| Photograph                                                                                                    | 業績HP Make available on the University website                                                                                                    | ✓ Yes                                                                                  |        |
| 🔲 📕 Website                                                                                                    | rmap Send to researchmap                                                                                                    | 🗆 Yes                                                                                  |        |
| 📕 📕 Academic background                                                                                                    |                                                                                                    |                                                                                        |        |

#### 6-1-② Click "Add" and open the registration screen.

| <ul> <li>Preview         Public Web Site         Academic Profile         Information disclosure         GAEKAI Scholarship         GAEKAI Scholarship         Create an Application         Form(D only)         Respart Achievements         Report         Report</li> </ul> | grants] |           | < <back< th=""><th></th><th><ul> <li>This if amon,</li> <li>This if only to</li> <li>This if This if</li> </ul></th><th>tems are open to public.<br/>tems are offered to researchmap and publis<br/>gresearchers.<br/>tems are offered to researchmap and will be<br/>to the self.<br/>tems are private.<br/>he check box when all the information is confirm<br/>Confirmed (2021/12/22-12:08)</th><th>• visible</th><th>Next&gt;&gt;</th><th></th><th></th></back<> |            | <ul> <li>This if amon,</li> <li>This if only to</li> <li>This if This if</li> </ul> | tems are open to public.<br>tems are offered to researchmap and publis<br>gresearchers.<br>tems are offered to researchmap and will be<br>to the self.<br>tems are private.<br>he check box when all the information is confirm<br>Confirmed (2021/12/22-12:08) | • visible               | Next>>         |           |    |
|----------------------------------------------------------------------------------------------------|---------|-----------|----------------------------------------------------------------------------------------------------|------------|-------------------------------------------------------------------------------------|----------------------------------------------------------------------------------------------------|-------------------------|----------------|-----------|----|
| [Basic items]                                                                                                    |         |           |                                                                                                    |            |                                                                                     |                                                                                                    |                         |                | Add       | G  |
| Photograph                                                                                                    | No.     | Prin<br>t | Request<br>Date                                                                                                    | Applicatio | n Code                                                                              | Approval of Academic Advisor                                                                                                    | Approval of A<br>Office | Administrative | reference | (2 |
| <ul> <li>Academic background</li> <li>Business career</li> </ul>                                                                                                    | 1       |           | 2021/05/2<br>6 11:42:35                                                                                                    | WF20210    | 5261142                                                                             |                                                                                                    |                         |                | reference |    |

6-1-③ Enter the necessary items, click "Apply" button at the top of or at the bottom of the page, and then the input data is stored.

%Required fields must be filled in.

| * are required fields.      | Apply Back                                                                                                    |
|-----------------------------|----------------------------------------------------------------------------------------------------|
| Electronic Application Date |                                                                                                    |
| Application Code            |                                                                                                    |
| * Scholarship Type          | <ul> <li>O GAKKAI-SANKA Scholarship(online attendance)</li> <li>O GAKKAI-SANKA Scholarship(attendance on site)</li> <li>O GAKKAI-HAPPYO Scholarship(online presentation/submitted academic paper is published in the collection of papers or proceeding etc.)</li> <li>O GAKKAI-HAPPYO Scholarship in Japan(make a presentation at the venue)</li> <li>O GAKKAI-HAPPYO Scholarship overseas(make a presentation at the venue)</li> </ul> |

#### 6-2. Withdraw GAKKAI Scholarship Application

If you applied by mistake etc., you can withdraw an application until the faculty approves it. In case you request to withdraw an application approved by the faculty, please contact the Administrative Office.

6-2-① You can move to edit display by clicking "GAKKAI Scholarship" under 【Application for scholarships and grants】. □→6-1-①

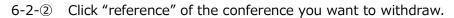

| No. | Prin<br>t | Request<br>Date | Application Code | Approval of Academic Advisor | Approval of Administrative Office | reference |
|-----|-----------|-----------------|------------------|------------------------------|-----------------------------------|-----------|
| 1   |           |                 |                  |                              |                                   | reference |

#### 6-2-③ Click [Withdrawal] to withdraw your application.

|                             | Withdrawal                                                                                                    |
|-----------------------------|----------------------------------------------------------------------------------------------------|
| * are required fields.      |                                                                                                    |
| Electronic Application Date | 2021-03-03 15:23:18.0                                                                                                    |
| Application Code            | WF20210303152318                                                                                                    |
| * Scholarship Type          | ©GAKKAI-SANKA Scholarship(online attendance)<br>GAKKAI-SANKA Scholarship(attendance on site)<br>GAKKAI-HAPPYO Scholarship(online presentation/submitted academic paper is published in the collection of papers or<br>proceeding etc.) |

## 6-3. How to confirm the status/reason of return etc. of GAKKAI Scholarship Application/its reason of return etc.

Please be sure to check the status of your application after you submitted.

(The email regarding your application status will be sent to your RAINBOW address)

- % The scholarship will be paid AFTER your academic advisor and the Administrative Office approve your application. (⇒ " $\star$ " mark will be displayed after approved)
- % If your application is incomplete, you need to reapply. ( $\Rightarrow$  Return)
- % When your application is rejected, you cannot use the same application number to reply.( $\Rightarrow$  Rejection)
- 6-3-① You can move to the screen showing the list of all applications by clicking "GAKKAI Scholarship" under [Application for scholarships and grants].

| No.1 | Approved by an academic advisor and          | $\Rightarrow$ | Payment procedure is in process.                |
|------|----------------------------------------------|---------------|-------------------------------------------------|
|      | the Administrative Office ( $\star$ ).       |               |                                                 |
| No.2 | Approved by an academic advisor ( $\star$ ). | $\Rightarrow$ | Please wait for the approval by the             |
|      |                                              |               | Administrative Office.                          |
| No.3 | Returned from an academic advisor.           | $\Rightarrow$ | You need to check the reason for return, revise |
|      |                                              |               | the contents and apply it again. $2 - 6 - 4$    |
| No.4 | Rejected by an academic advisor.             | $\Rightarrow$ | Please check the reason for rejection.          |

| < Application | ctature | (comple) | 1  |
|---------------|---------|----------|----|
|               | Status  | Sample   | 1/ |

| No. | Print | Request Date | Application Code | Approved<br>by Academic Advisor | Approved<br>by the Administrative Office | reference |
|-----|-------|--------------|------------------|---------------------------------|------------------------------------------|-----------|
| 1   |       |              |                  | *                               | *                                        | reference |
| 2   |       |              |                  | *                               |                                          | reference |
| 3   |       |              |                  | Return                          |                                          | reference |
| 4   |       |              |                  | Reject                          |                                          | reference |

## 7. Electronic Application of GAKKAI Scholarship <Approve/Return/Reject>

#### 6-3-② How to confirm the reason for return

You can confirm each application by clicking "reference" button in 6-2-2.

| * Daily allowance                 | Onaily allowance as defined Oneduce daily allowance Onaily allowance not necessary                                                                                              |  |
|-----------------------------------|----------------------------------------------------------------------------------------------------|--|
| * Accomodation expenses           | <ul> <li>Accommodation expenses as defined</li> <li>Reduce accommodation expenses</li> <li>Accommodation expenses paid</li> <li>Accommodation expenses not necessary</li> </ul> |  |
| Reduce daily allowance            | (Yen / day) Please enter the amount of payment per day.                                                                                                    |  |
| Reduce accommodation expenses     | (Yen / day) Please enter the amount of payment per day.                                                                                                    |  |
| Approval of Academic Advisor      | Approved Return Reject                                                                                                    |  |
| Electronic Approval Date          |                                                                                                    |  |
| Approval of Administrative Office | Approved Return Reject<br>Reason for return / reject                                                                                                    |  |

#### 6-4. Reapplication of GAKKAI Scholarship

Regarding the returned application, you can reapply it.

Please confirm the reason for return, revise the contents and apply it again.

6-4-① How to confirm the reason for return.

**∠**<del>-</del>6-3-②

6-4-② Please revise the application details and apply it again.

|                             | Apply Back                                                                                                    | 2 |
|-----------------------------|----------------------------------------------------------------------------------------------------|---|
| 🛊 are required fields.      |                                                                                                    |   |
| Electronic Application Date |                                                                                                    |   |
| Application Code            |                                                                                                    |   |
| * Scholarship Type          | <ul> <li>O GAKKAI-SANKA Scholarship(online attendance)</li> <li>O GAKKAI-SANKA Scholarship(attendance on site)</li> <li>O GAKKAI-HAPPYO Scholarship(online presentation/submitted academic paper is published in the collection of papers or proceeding etc.)</li> <li>O GAKKAI-HAPPYO Scholarship in Japan(make a presentation at the venue)</li> <li>O GAKKAI-HAPPYO Scholarship overseas(make a presentation at the venue)</li> </ul> |   |

Actions such as "Approve", "Return" and "Reject" for an electronic application submitted by graduate students are conducted.

The email regarding your application will be sent to your RAINBOW address after submission.

#### 14

#### 7-0. Start using

7-0-① Log in Ri-SEARCH.

%User ID and Password are same as RAINBOW ID.

\*There is no top page in English. Please enter this system from the Japanese page, and switch the language to English.

**∠**<del>,</del>3-1-①

#### 7-1. Electronic Application Menu for GAKKAI Scholarship

7-1-① You can move to the screen of electronic application by clicking "電子申請 (Electronic Application)

*∆*⊋4-2

7-1-② You can move to the screen of responding to electronic application by clicking "承認·決 裁 (Approve)".

| 承認・決裁 | (2 |
|-------|----|
|       |    |
| 本認・厌裁 |    |

7-1-③ In this screen, you can confirm contents of the application submitted by graduate students.

| Status         | Unapproved | Unapproved applications are displayed            |
|----------------|------------|--------------------------------------------------|
|                | Approved   | Approved applications are displayed              |
|                | Return     | Returned applications are displayed              |
|                | Reject     | Rejected applications are displayed              |
|                | All        | All applications are displayed                   |
| Name           |            | You can search applications by names.            |
| Application Co | ode        | You can search applications by application code. |

| ステータス[Status]           | ○未承認[Unapproved] ○承認済み[Approved] ○差戻[Return] ○却下[Reject] ○全件[AII] |
|-------------------------|-------------------------------------------------------------------|
| 氏名[Name]                |                                                                   |
| 申請コード[Application Code] |                                                                   |
| 学生証番号[Student ID]       |                                                                   |

#### 7-2. Electronic Application Process of GAKKAI Scholarship<Approve/Return/Reject>

7-2-① Please select the [Status] etc. or enter the items, and click the [Search] button.

| ステータス[Status]           | ○未承認[Unapproved] ○承認済み[Approved] ○差戻[Return] ○却下[Reject] ○全件[All] |  |
|-------------------------|-------------------------------------------------------------------|--|
| 氏名[Name]                |                                                                   |  |
| 申請コード[Application Code] |                                                                   |  |
| 学生証番号[Student ID]       |                                                                   |  |

7-2-② Click the "参照(Reference)" button of the application you will deal with, and another screen will be opened.

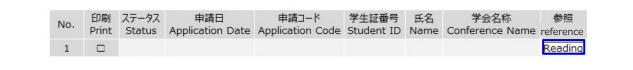

#### 7-2-③ Structure of the screen such as approve etc.

| Top of the screen         | This shows the details of an application submitted by graduate students.    |
|---------------------------|-----------------------------------------------------------------------------|
|                           | These cannot be added/modified.                                             |
|                           | ※Please check the details and approve etc. in the section of [指導教員 承認       |
|                           | (Approval of Academic Advisor)] in the middle part of the screen.           |
|                           | %If the application is not completed, please select "Return" or "Reject" in |
|                           | the section of [指導教員 承認(Approval of Academic Advisor)] in the middle        |
|                           | part of the screen. Please also specify its reason.                         |
| Middle part of the screen | This is a section of [指導教員 承認(Approval of Academic Advisor)]. Please        |
|                           | refer to 7-2-④ for details.                                                 |
| Bottom of the screen      | This is a section of [事務局 承認(Approval of Administrative Office)]. The       |
|                           | Administrative Office fills in this section.                                |
|                           |                                                                             |

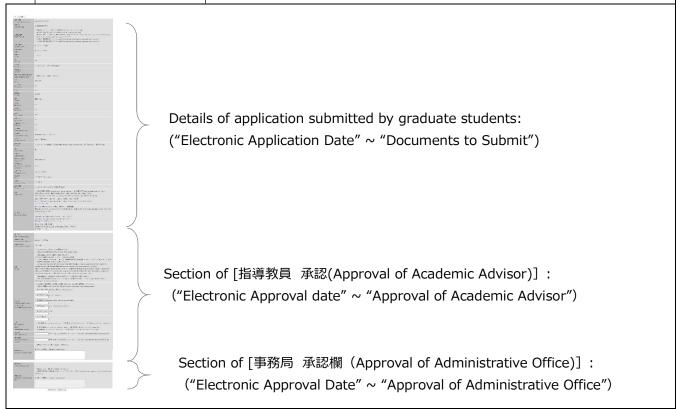

- 7-2-④ How to deal with the section of [指導教員 承認(Approval of Academic Advisor)]
  - i ) Please select the budget code in the section of "Budget".
  - ※ If you select "2. Execute budget with other research funds/laboratory expenses", please enter "Execution Budget", "Daily allowance" and "Accommodation expenses" etc.
  - ii ) Please select the status "Approved" "Return" or "Reject" in the section of "Approval of Academic Advisor". To click the "Settlement" button at the bottom of the page leads to finish the handling of the application.
    - % If you select "Return" or "Reject", it is necessary to write the reason in the section of "Reason for return / reject".
      - Approved: The application will move to the step of approval by the Administrative Office.
      - Return: The application will be returned to the graduate student. The graduate student will check the reason, revise the contents and reapprove it.
      - Reject : The application will be rejected. The graduate student can check the reason, but the application of the same number cannot be submitted.

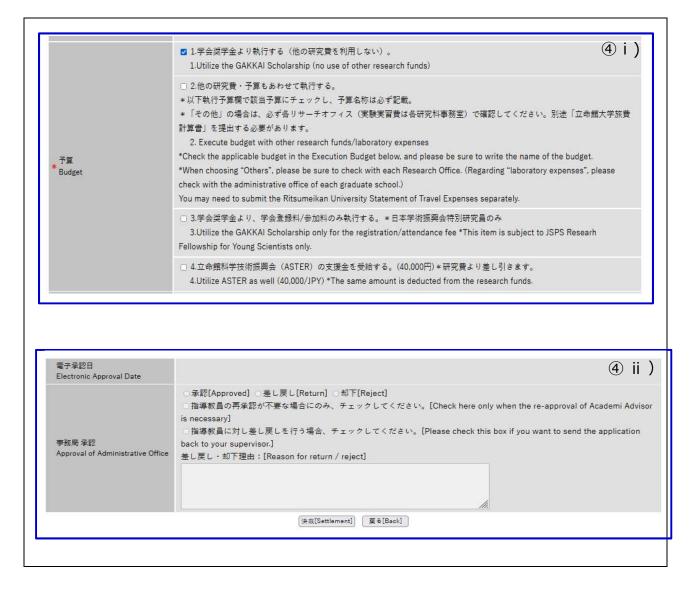

# 8. Create an Application Form for scholarship/grant programs (Only for Doctoral students)

#### 8-1. Create an Application Form for scholarship/grant programs(D only)

It is possible to create an application form for scholarship/grant programs based on the managed/stored research achievements etc. in Ri-SEARCH system. It is necessary to attach this form when applying for scholarship/grant programs. For details about application period and the way of submission, please check the application guidelines of each scholarship/grant.

□ Scholarships/grants which require the submission of "Application Form for doctoral scholarships/research grants" when applying.

| KENKYU-SHOREI Scholarship | KOKUSAITEKI Research Grant | KOKUNAI Research Grant |
|---------------------------|----------------------------|------------------------|
| Internship Scholarship    | JSPS Ikushi Prize          |                        |

8-1-① Click "Create an Application Form (D only)" in [Application for scholarships and grants] and you can move to the edit display.

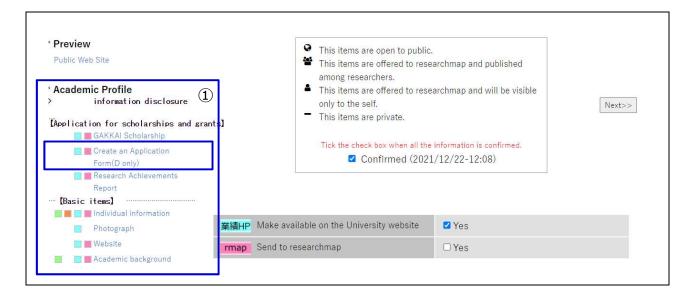

8-1-2 You can open the creation screen by clicking "Add".

| Public Web Site                                                |     |           |                                                                                                    | <ul> <li>This items are open t</li> <li>This items are offered</li> </ul> | o public.<br>I to researchmap and published         |                          |  |  |
|----------------------------------------------------------------|-----|-----------|----------------------------------------------------------------------------------------------------|---------------------------------------------------------------------------|-----------------------------------------------------|--------------------------|--|--|
| * Academic Profile                                             |     |           |                                                                                                    | among researchers.                                                        | 1. ALL 1. ALL 1. ALL                                |                          |  |  |
| > information disclosure                                       |     |           | < <back< td=""><td><ul> <li>This items are offered<br/>only to the self.</li> </ul></td><td>d to researchmap and will be visible</td><td colspan="3">Next&gt;&gt;</td></back<> | <ul> <li>This items are offered<br/>only to the self.</li> </ul>          | d to researchmap and will be visible                | Next>>                   |  |  |
| Application for scholarships and grant                         | 5]  |           |                                                                                                    | <ul> <li>This items are private</li> </ul>                                |                                                     |                          |  |  |
| Create an Application<br>Form(D only)                          |     |           |                                                                                                    |                                                                           | en all the information is confirmed.<br>I Confirmed |                          |  |  |
| Research Achievements                                          |     |           |                                                                                                    | ч <u>у</u>                                                                | М.,                                                 |                          |  |  |
| [Basic items]                                                  |     |           |                                                                                                    |                                                                           |                                                     | Add                      |  |  |
| <ul> <li>Individual information</li> <li>Photograph</li> </ul> | No. | Prin<br>t | Apply Date                                                                                                    | Application Code                                                          | Name of scholarship / research fund y               | ou want to create Update |  |  |
| Website                                                        |     | Print     |                                                                                                    |                                                                           |                                                     | Add                      |  |  |

8-1-③ Please select the corresponding item in the section of "Name of scholarship/research grant subject to your application". Fill in the necessary items and click "Update" button. Just registration on this screen does not mean that you have applied. Please submit it according to the method within the deadline.

|                                                                                                    | Just registering on this screen does not mean that you have applied.<br>Please submit by the method specified within the deadline. |  |
|----------------------------------------------------------------------------------------------------|----------------------------------------------------------------------------------------------------|--|
| <ul> <li>are required fields.</li> <li>Name of scholarship /</li> <li>research fund you want to create</li> </ul> |                                                                                                    |  |
| 0.81.10 0.8485                                                                                                    |                                                                                                    |  |
| Student ID                                                                                                    |                                                                                                    |  |
| Student ID<br>Name (Kanji)                                                                                        | 立命 院生                                                                                                    |  |

#### 8-2. Print out an application form for scholarship/grant

8-2-① Put the mark  $\square$  of the printed item and click "Print".

| No. | Print | Apply Date | Application Code | Name of scholarship/<br>research fund you want to create | Update    |
|-----|-------|------------|------------------|----------------------------------------------------------|-----------|
| 1   |       |            |                  |                                                          | reference |
|     | Print |            |                  |                                                          | Add       |

#### 8-3. Delete an application form for doctoral scholarships/research grants

8-3-① Click the "reference" button of the target.

| No. | Print | Apply Date | Application Code | Name of scholarship/<br>research fund you want to create | Update           |
|-----|-------|------------|------------------|----------------------------------------------------------|------------------|
| 1   |       |            |                  |                                                          | roforonco        |
| -   | Print |            |                  |                                                          | reference<br>Add |

#### 8-3-② Click the "Delete" button at the top or at the bottom of the screen.

| Please submit by the method specified within the deadline. |        |
|------------------------------------------------------------|--------|
|                                                            |        |
|                                                            |        |
| Delete Back                                                |        |
|                                                            | Delete |

### 9. Create a Research Achievements Report

#### 9-1. Create a Research Achievements Report

Research activities and research achievements registered/stored in this system can be printed out as a Research Achievements Report. A Research Achievements Report may be designated as attached documents when submitting a master's thesis or doctoral dissertation, and applying for research grants and scholarship programs. Please use this system in these cases. You can also include this Research Achievements Report when submitting your curriculum vitae on job hunting.

\*Research Achievements Report is written in the language which is used for registration

9-1-① You can move to edit display by clicking "Research Achievements Report" under [Application for scholarships and grants].

| * Preview<br>Public Web Site<br>* Academic Profile<br>> information disclosure<br>"TApplication for scholarships and grant<br>GAKKAI Scholarship<br>Create an Application<br>Form(D only) |                   | <ul> <li>This items are open to public</li> <li>This items are offered to rese<br/>among researchers.</li> <li>This items are offered to rese<br/>only to the self.</li> <li>This items are private.</li> <li>This items are private.</li> </ul> | nchmap and will be visible<br>Next>> |  |  |
|----------------------------------------------------------------------------------------------------|-------------------|----------------------------------------------------------------------------------------------------|--------------------------------------|--|--|
| Research Achievements<br>Report                                                                                                    |                   |                                                                                                    |                                      |  |  |
| <ul> <li>Individual information</li> <li>Photograph</li> </ul>                                                                                                    | 業績HP Make availa  | ble on the University website                                                                                                    | ✓Yes                                 |  |  |
| 🔲 📕 Website                                                                                                    | rmap Send to rese | earchmap                                                                                                    | □Yes                                 |  |  |
| Academic background                                                                                                    |                   |                                                                                                    |                                      |  |  |

#### 9-1-② You can open the creation screen by clicking "Add".

| * Preview<br>Public Web Site<br>* Academic Profile<br>information disclosure | <back.< th=""><th><ul> <li>This items are open to public.</li> <li>This items are offered to researchmap and published among researchers.</li> <li>This items are offered to researchmap and will be visible only to the self.</li> <li>This items are private.</li> <li>Tick the check box when all the information is confirmed.</li> </ul></th><th>Next&gt;&gt;</th></back.<> | <ul> <li>This items are open to public.</li> <li>This items are offered to researchmap and published among researchers.</li> <li>This items are offered to researchmap and will be visible only to the self.</li> <li>This items are private.</li> <li>Tick the check box when all the information is confirmed.</li> </ul> | Next>>  |
|------------------------------------------------------------------------------|----------------------------------------------------------------------------------------------------|----------------------------------------------------------------------------------------------------|---------|
| [Application for scholarships and grants]                                    |                                                                                                    |                                                                                                    | Add 2   |
| Create an Application<br>Form(Donly)<br>Research Achievements<br>Report      | No. Prin<br>t Request Date<br>Print                                                                                                    | Application Code                                                                                                    | Reading |

9-1-③ Put the check mark in Output section of the item which you want to include in the Research Achievements Report, and click "Add" button.

|            |                     | 1                   | Add                         | Back  | 3 |
|------------|---------------------|---------------------|-----------------------------|-------|---|
| Pres       | sentation at intern | ational conferences |                             |       |   |
| Out<br>put | Date                | Presentation Type   | Peer<br>Review              | Title |   |
|            | 2021/03/01          | Speech (General)    | Non<br>peer<br>reviewe<br>d | test  |   |

#### 9-2. Print out a Research Achievements Report

9-2-① Put the mark  $\square$  in the Print section of printed item and click "Print".

| No. Pri | int | Request Date | Application Code | Reading   |
|---------|-----|--------------|------------------|-----------|
| 1       | Z   |              |                  | reference |
|         | Int |              |                  | Ad        |

#### 9-3. Delete a Research Achievements Report

9-3-(1) Click the "Reference" button of the target.

| No. | Print | Request Date | Application Code | Reading   |
|-----|-------|--------------|------------------|-----------|
| 1   |       |              |                  | reference |
|     | Print |              |                  | Add       |

9-3-2 Click "Delete" button at the top or the bottom of the screen.

| Just registering on this screen does not mean that you have applied. | ( |
|----------------------------------------------------------------------|---|
| Please submit by the method specified within the deadline.           |   |
|                                                                      |   |
| Delete Back                                                          |   |
|                                                                      |   |

## **10. Inquiry**

| Administrative Office Graduate Student Career Path Support Center |                                                                        |  |  |  |
|-------------------------------------------------------------------|------------------------------------------------------------------------|--|--|--|
|                                                                   | 〒603-8577                                                              |  |  |  |
| Kinugasa Campus                                                   | SHITOKUKAN 4F                                                          |  |  |  |
|                                                                   | 56-1, Toji-in Kitamachi, Kita-ku, Kyoto 603-8577, JAPAN Tel : 075-465- |  |  |  |
|                                                                   | 8195 Fax: 075-465-8198                                                 |  |  |  |
| Website URL                                                       | http://www.ritsumei.ac.jp/ru_gr/g-career/                              |  |  |  |
| Email Address                                                     | d-cp@st.ritsumei.ac.jp                                                 |  |  |  |

#### Office Hours

| Time / Week | Mon | Tue | Wed | Thu | Fri | Sat | Sun |
|-------------|-----|-----|-----|-----|-----|-----|-----|
| 10:00~11:30 | 0   | 0   | 0   | 0   | 0   | ×   | ×   |
| 12:30~17:00 | 0   | 0   | 0   | 0   | 0   | ×   | ×   |

[Attention]

•Office Hours above is limited to school days of Ritsumeikan University.

•Please note that we don't accept telephone inquiries between 11 : 30 and 12 : 30 on weekdays, and on Saturdays/Sundays/national holidays.

[Support for those who have visual disturbance]

Graduate Student Career Path Support Center supports those who have visual disturbance to fill in this system for them. Please let us know your request of using Ri-SEARCH. The details will be informed you by the Graduate Student Career Path Support Center.